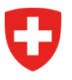

**Bundesamt für Energie BFE** Sektion Energieeffizienter Verkehr

File number: BFE-443.111-2/2/1/1/1/25/1/3

# Info 10/23: Information on digitalisation of CO<sub>2</sub> enforcement services – No 3

As announced on 22 September in Info 09/23, the first digital services in relation to CO<sub>2</sub> enforcement will go live on the DETEC eGovernment portal on 16 October. This concerns the following services:

- Registration as large importer / emissions pool
- **Edit details of large importer or emissions pool**
- **Manage assignment powers**

To help you get started, we have put together a short guide below. This shows you the most important steps.

# **Step 1: Log in to the DETEC portal**

*NB: If you already have an eIAM login for the SharePoint server, you can skip Step 1.*

The DETEC eGovernment portal is the central platform for all DETEC eGovernment services for use by the general public, businesses and other organisations. The digital services on this portal make it easy for you to conduct your official business wherever and whenever you like.

Create a login for the DETEC eGovernment portal via the federal eIAM login service. The link below will take you to the explanatory video:

[How can I register and log in to the DETEC eGov portal? | eGovernment DETEC \(admin.ch\)](https://www.egov-ref.uvek.admin.ch/en/faq/register-login)

Once you have created your login, you will receive an email confirming your registration.

## **Step 2: Create and manage an organisation**

Log in to the DETEC eGovernment portal with your eIAM login: Service overview on DETEC [eGovernment portal home | DETEC eGovernment](https://www.uvek.egov.swiss/en/servicecatalogue)

Under 'My Organisation' you can select various platform services:

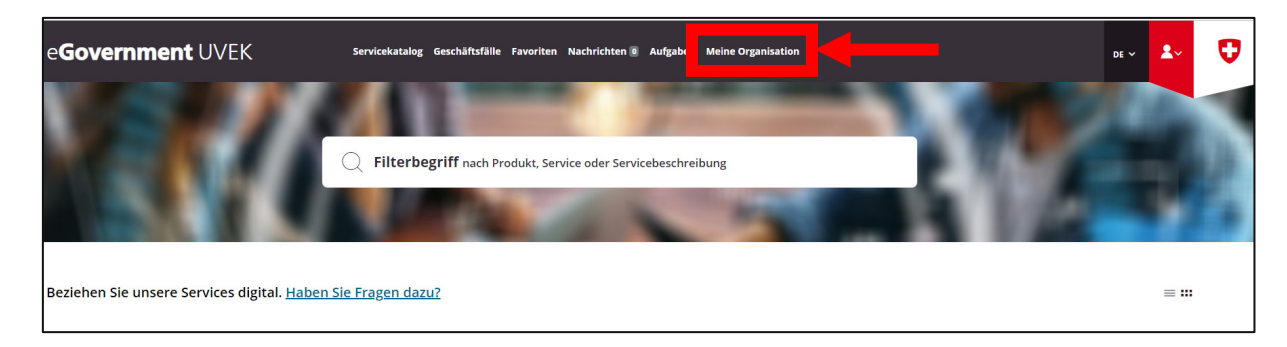

Under 'Create organisation', select 'Go to service':

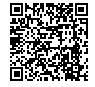

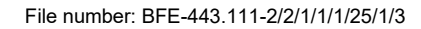

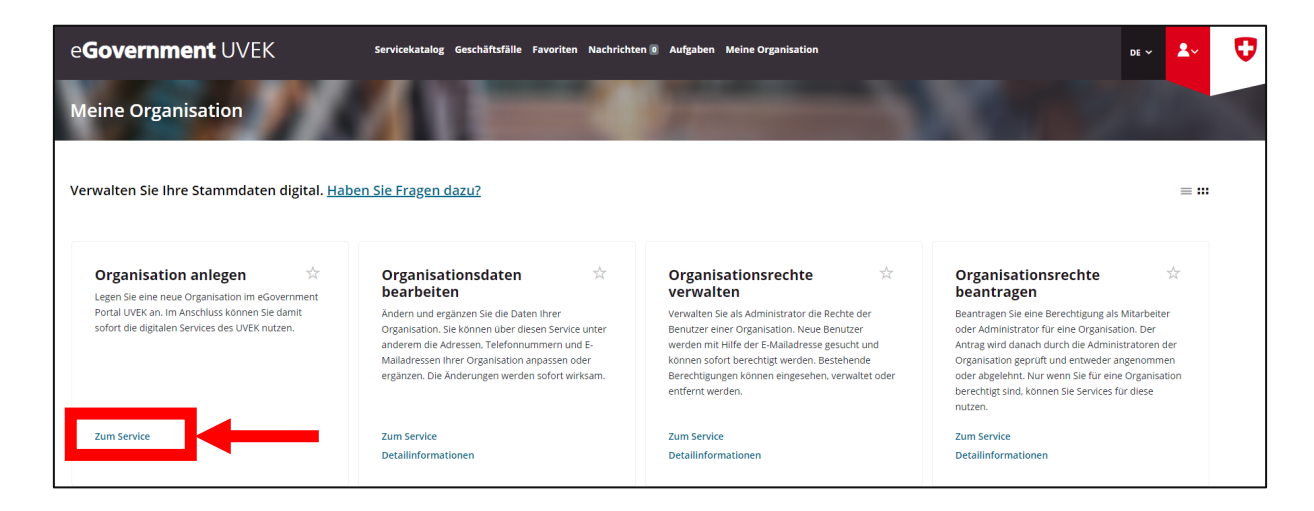

You will now be guided through the individual steps in the service. At the end, you will receive a confirmation email with all the details of the organisation you have created.

With the other services, you can now manage your organisation by yourself. This includes the services 'Edit organisation data', 'Manage organisation rights' and 'Request organisation rights':

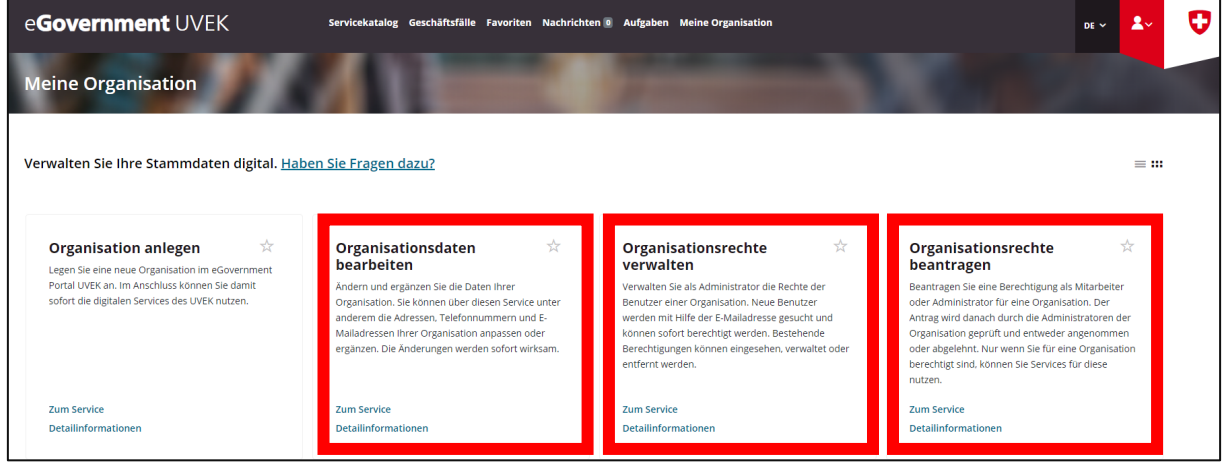

### **Step 3: Request to be treated as a large importer**

Switch back to the 'Service catalogue'. Here you will find the tile 'CO2 enforcement services':

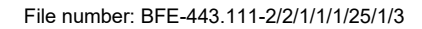

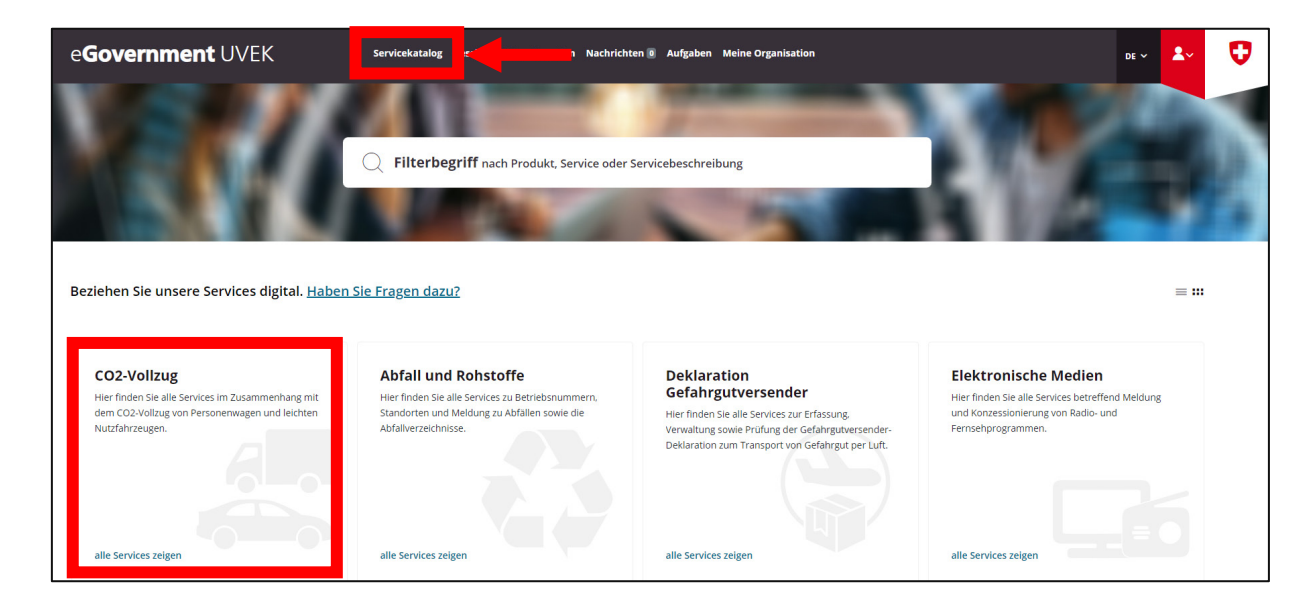

Click 'View all services'. In the next window, under 'Regulations for large importers', select 'View all services'.

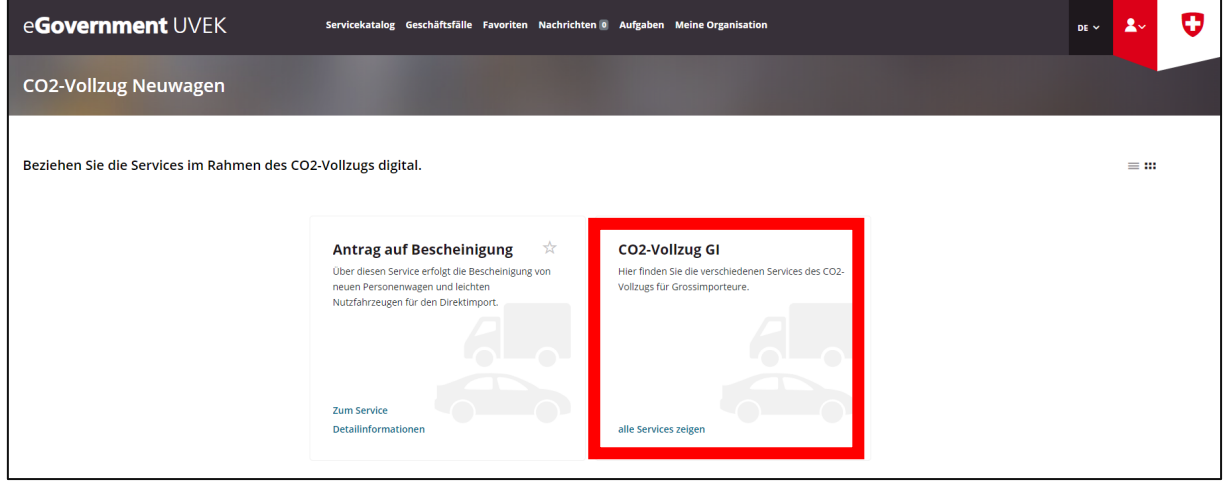

Under 'Request to be treated as a large importer or emissions pool', select 'Go to service':

File number: BFE-443.111-2/2/1/1/1/25/1/3

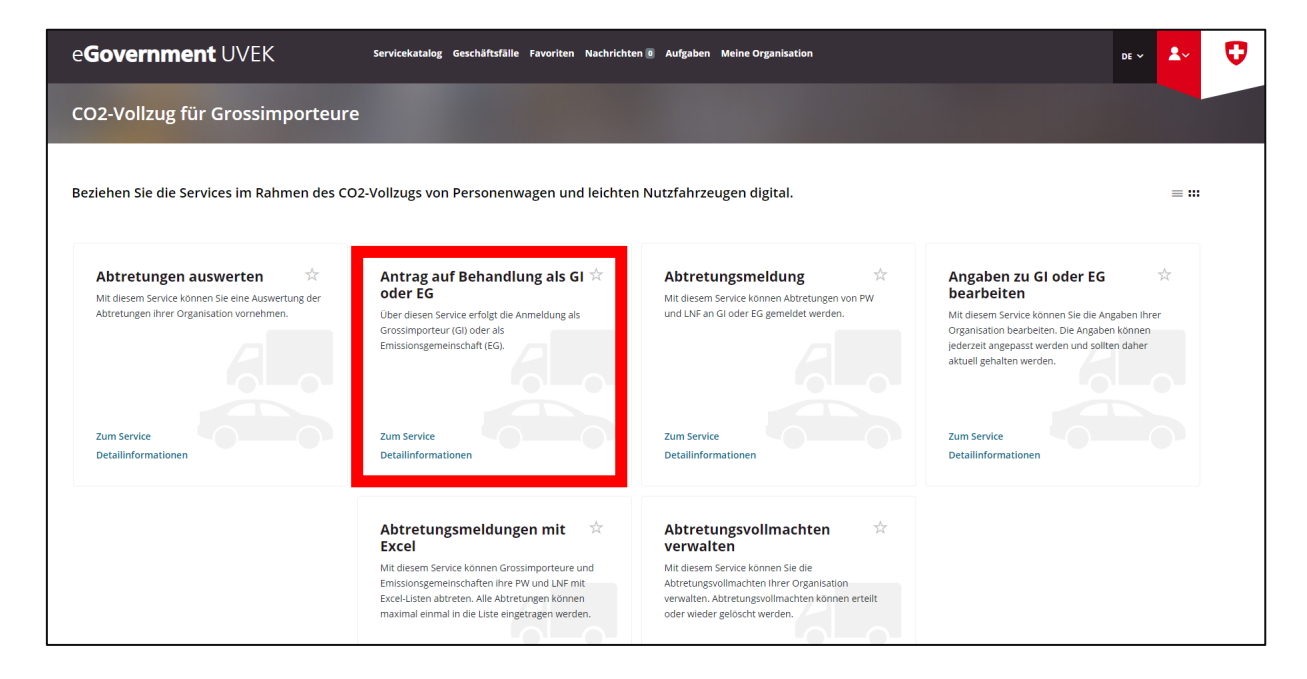

You will now be guided step-by-step through the registration process as a large importer. Note: When selecting 'Request for which year:', there are two options, the current year or next year. This means you can select the large importer status for 2023 and for 2024.

After completing the form, you will receive confirmation of your registration by email.

#### **Step 4: Request to be treated as an emissions pool**

*Step 4 only needs to be carried out if you want to register an emissions pool.*

All types of importers (large, small and private importers) can join together to form an emissions pool. The request must be submitted by 31 December of the year preceding the year in question. An emissions pool can be requested for a period of one to five years.

Switch back to the 'Service catalogue'. Here you will find the tile 'CO2 enforcement services':

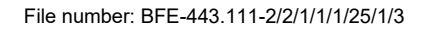

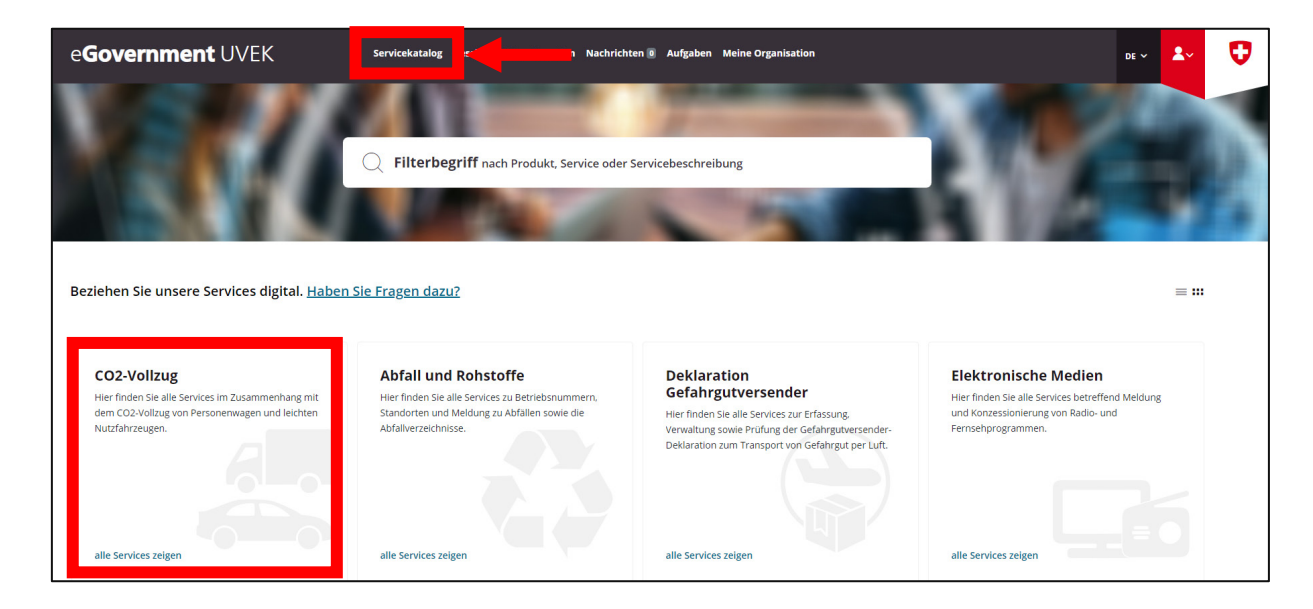

Click 'View all services'. In the next window, under 'Regulations for large importers', select 'View all services'.

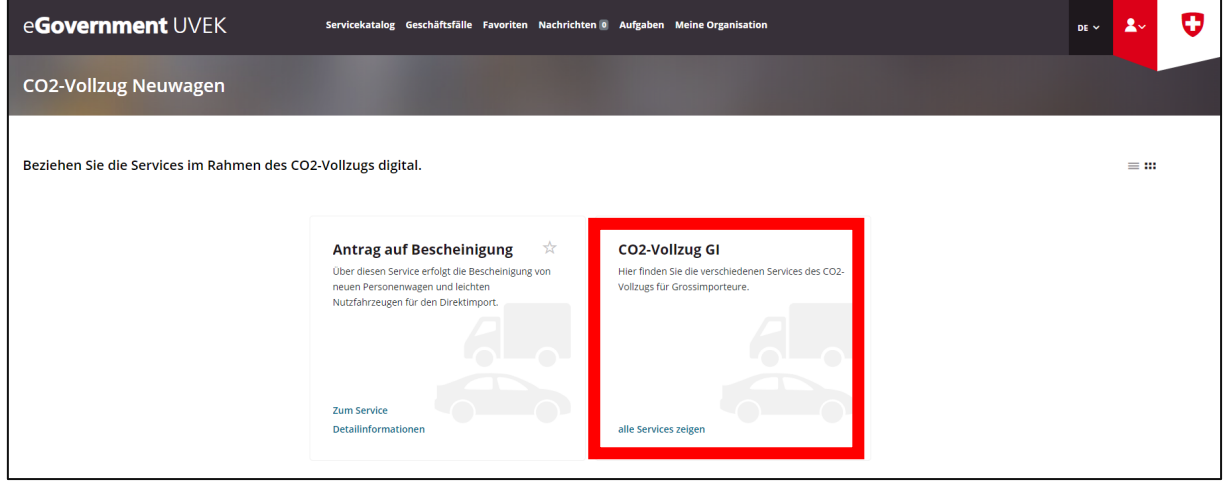

Under 'Request to be treated as a large importer or emissions pool', select 'Go to service':

File number: BFE-443.111-2/2/1/1/1/25/1/3

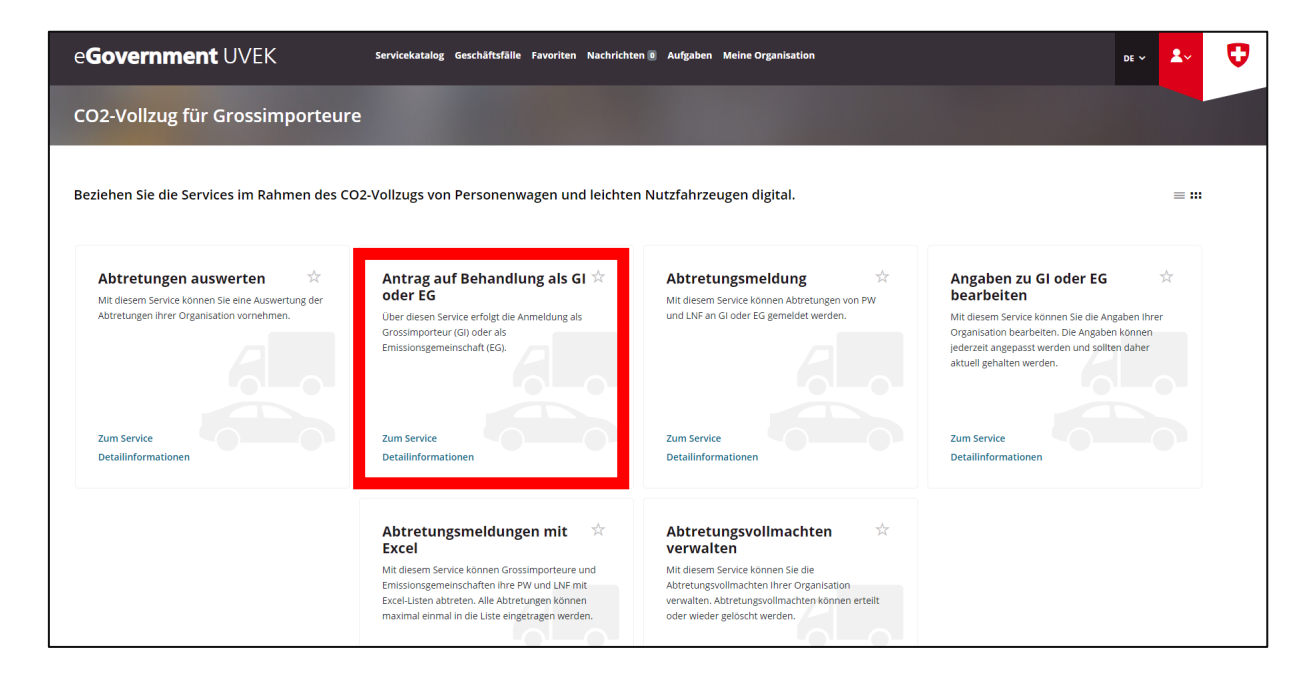

You will now be guided step-by-step through the registration process as an emissions pool. After completing the form, you will receive confirmation of your registration by email.

### **Step 5: Edit details of large importer or emissions pool**

The details of all organisations (large importers and emissions pools) should always be up to date. With the service 'Edit details of large importer or emissions pool', an organisation can modify its own details at any time.

Navigate back to the service 'Regulations for large importers'. Under 'Edit details of large importer or emissions pool', select 'Go to service'.

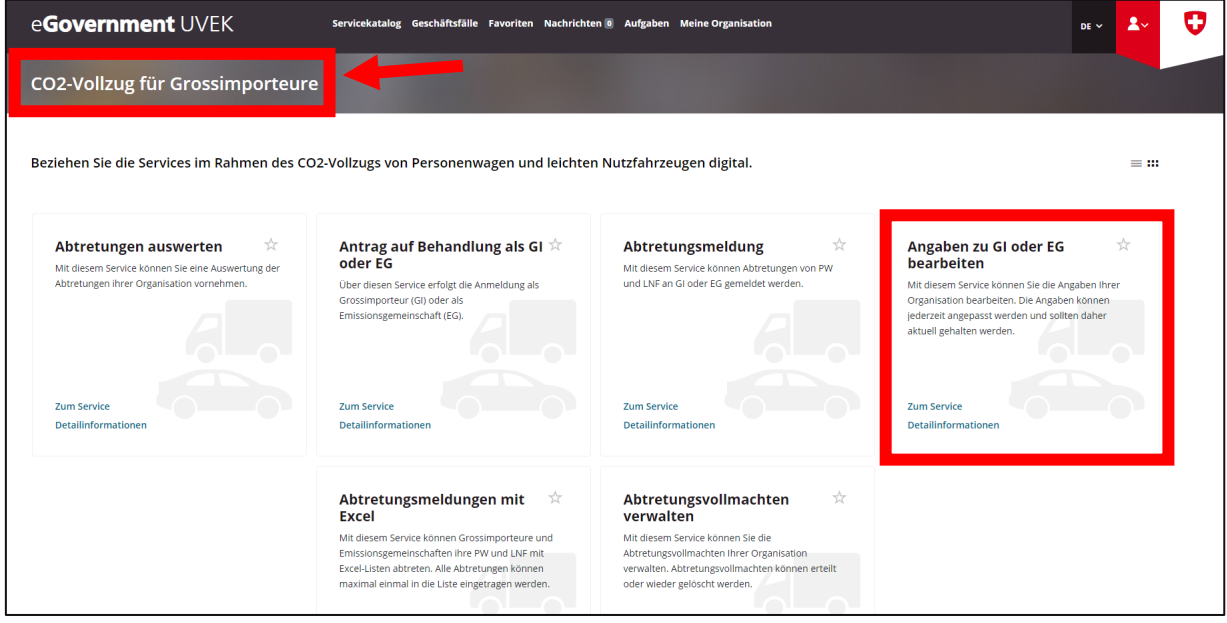

You will now be guided step-by-step through the service 'Edit details of large importer or emissions pool'. Once the changes have been made, you will receive an email confirming that your details have been edited.

File number: BFE-443.111-2/2/1/1/1/25/1/3

#### **Step 6: Manage assignment powers**

This service allows you to manage your organisation's assignment powers. Powers of assignment can be granted or revoked. Navigate to the 'Manage assignment powers' service and select 'Go to service'.

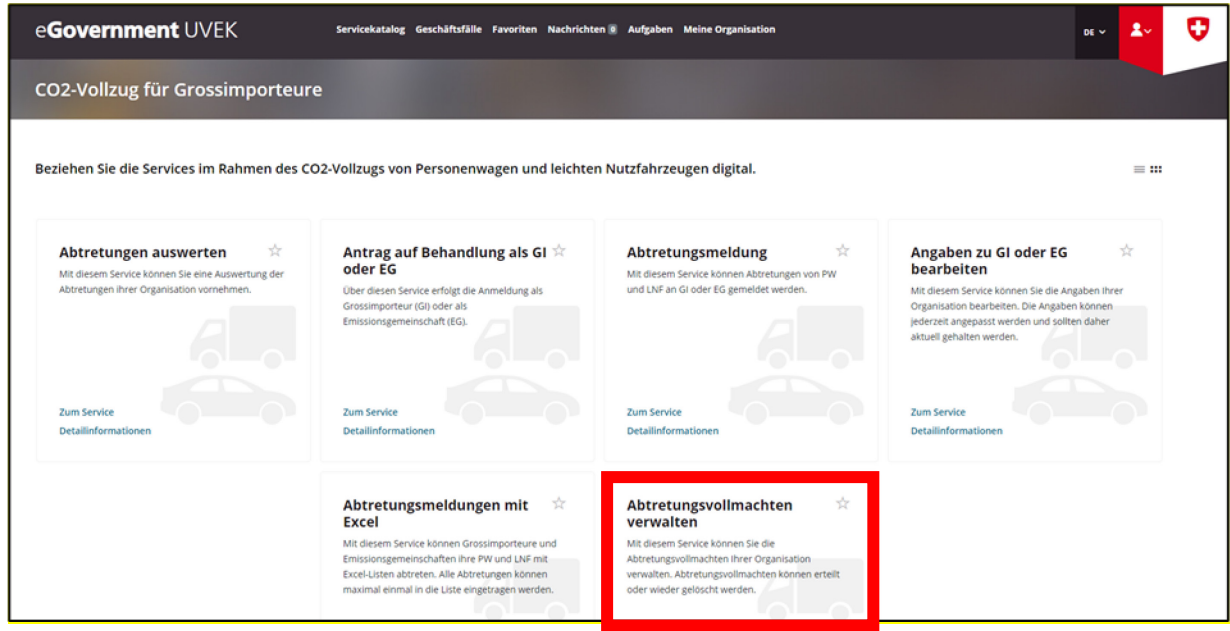

NB: When granting powers of assignment to other large importers, please note the following:

- **The large importer code of the importer to be authorised is required. Therefore, this importer** must also be already registered as a large importer on the DETEC eGovernment portal.
- **The powers of assignment can only be used for the services 'Notification of assignment' and** 'Notification of assignment via Excel' as of 1 January 2024.

## **Further information**

Additional information on the DETEC eGovernment portal and the digital services available can be found by clicking on the link 'Do you have any questions?' under 'My organisation':

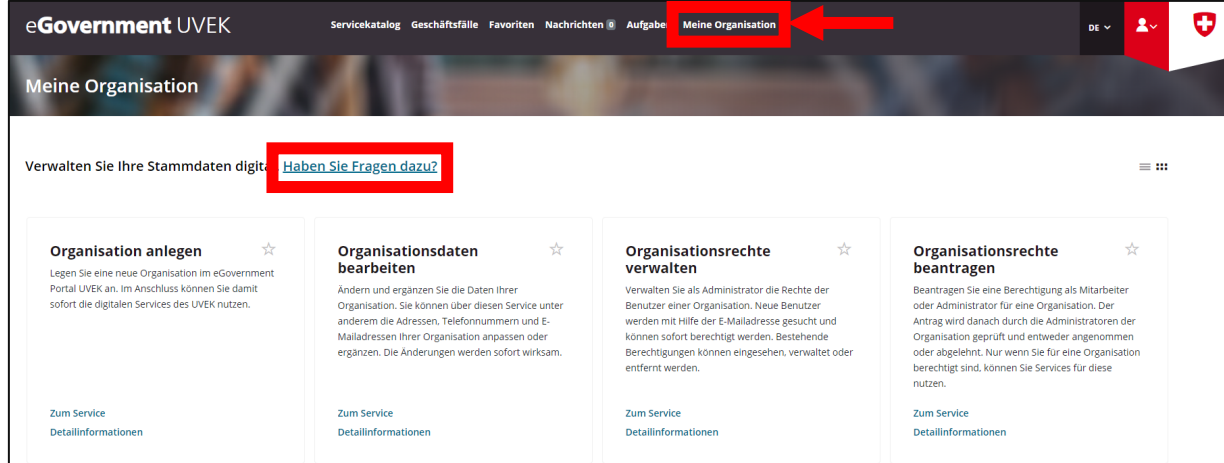

Further information on each service is also available under 'Detailed information':

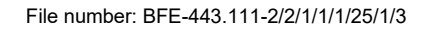

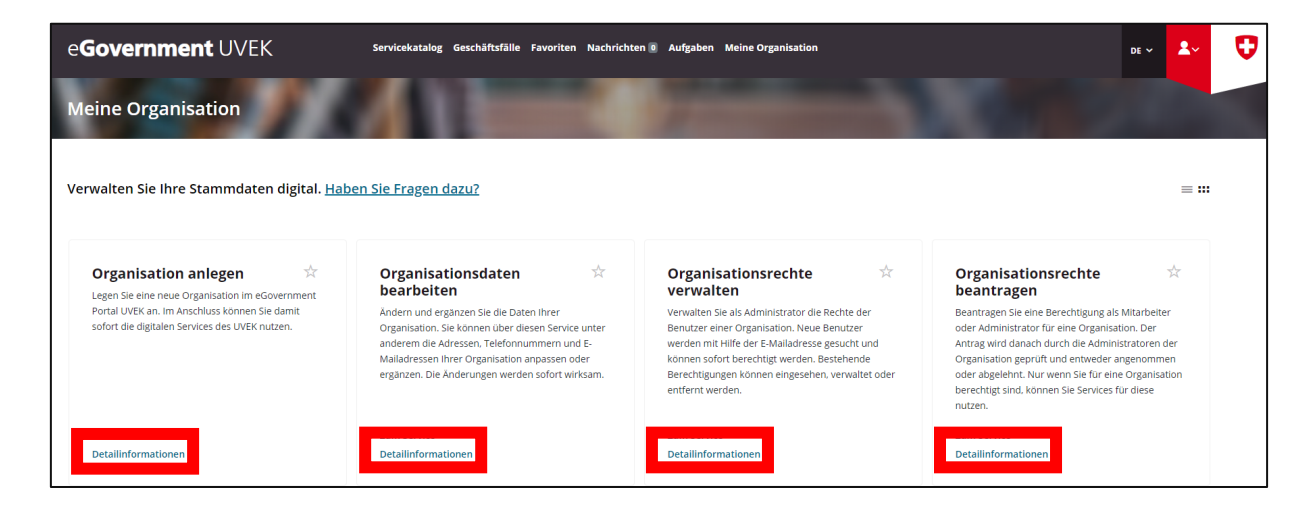

For more information on CO2 enforcement regulations, see the SFOE website at: [https://www.bfe.admin.ch/bfe/en/home/efficiency/mobility/co2-emission-regulations-for-new-cars-and](https://www.bfe.admin.ch/bfe/en/home/efficiency/mobility/co2-emission-regulations-for-new-cars-and-light-commercial-vehicles.html)[light-commercial-vehicles.html](https://www.bfe.admin.ch/bfe/en/home/efficiency/mobility/co2-emission-regulations-for-new-cars-and-light-commercial-vehicles.html)

For all queries, please contact the following email address: [co2-auto@bfe.admin.ch](mailto:co2-auto@bfe.admin.ch)